nexgentec.eu

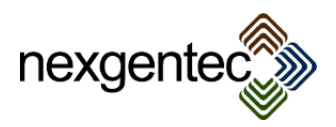

# **Manual for the nexgentec DMX Line driver framework Version 3.00.033**

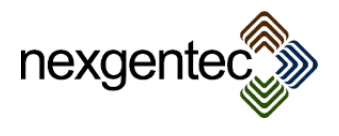

# **Table of Content**

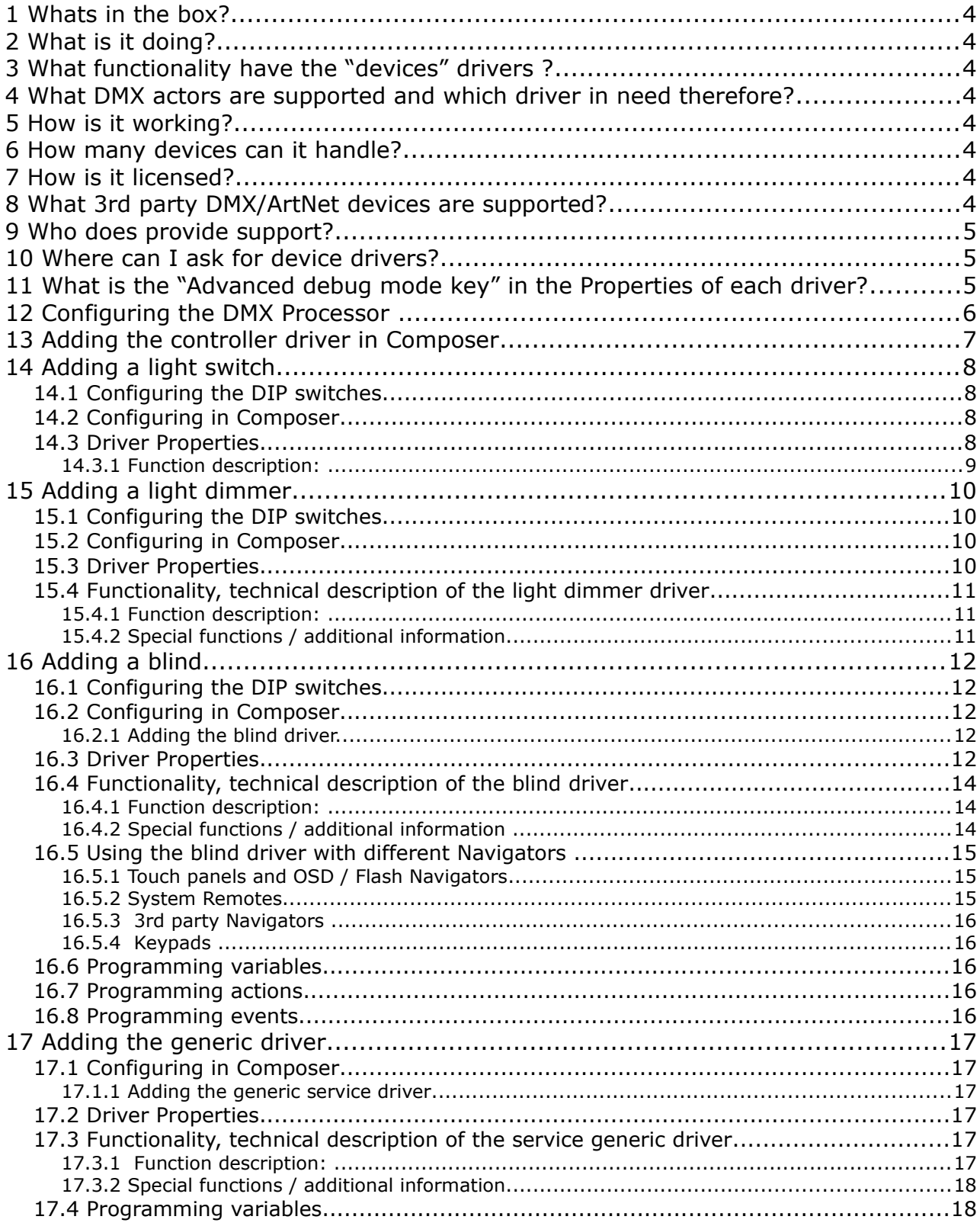

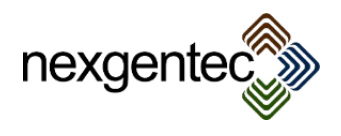

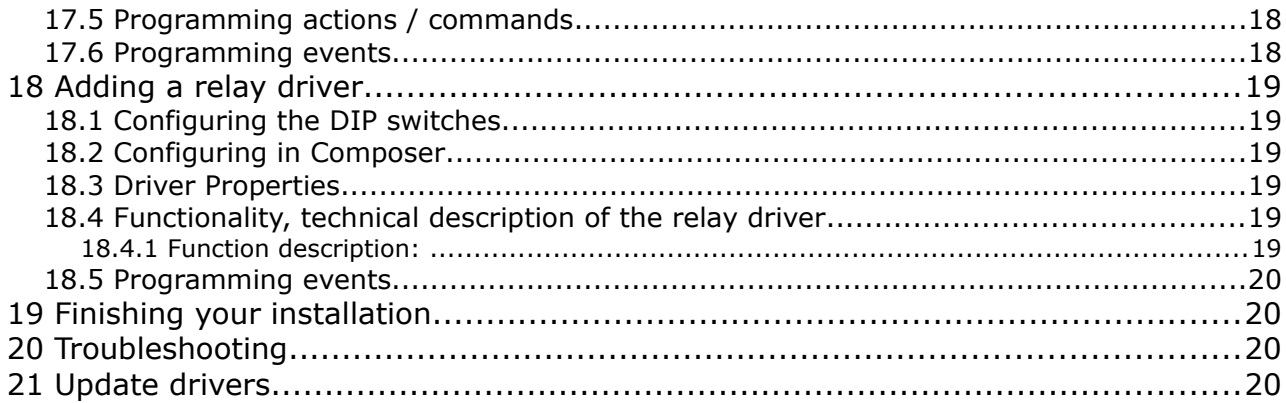

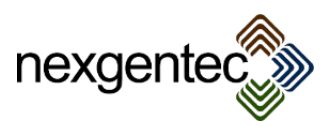

# 1 Whats in the box?

## Included in one set of the framework are:

- One DMX processor
- One license key
- Software drivers

## 2 What is it doing?

- It connects the DMX system to Control4.
- It allows you to extend the basic functionality of DMX
- It provides seamless feedback to Control4 from the DMX bus devices

## 3 What functionality have the "devices" drivers ?

A full description of the functionality is provided in the devices section of this document

## 4 What DMX actors are supported and which driver in need therefore?

Basic all DMX actors are supported. They all communicate with data packets (0-255) on the address range of  $1 - 512$ . As long the actor is doing that it will work with the drivers

## 5 How is it working?

The framework contains 2 parts. The first part is the controller driver. This driver connects all device drivers that are added in the rooms together and communicates with the DMX Processor. The DMX Processor brings the LAN and DMX bus together.

## 6 How many devices can it handle?

The architecture allows you to connect 512 devices to each controller driver. Controller drivers can be added as many as needed, the only limitation is the CPU power of the Control4 controller itself. A HC-800 is always a good choice

## 7 How is it licensed?

The framework is will license itself automatically when the nexgentec DMX Processor is used, no license key must be applied.

If a  $3<sup>rd</sup>$  party DMX Processor is used a key must be inserted to avoid a nonworking system. It will only work for the Control 4 controller specified

- It is not possible to move the key to another installation
- Its not possible to change the main controller and using the same key
- The controller driver will connect frequently to nexgentec web services and validates itself. No customer data will be transmitted.
- Without valid key the framework will not work
- Keys are only valid in the main release versions, 1.xx keys are not valid for 2.xx versions

# 8 What 3<sup>rd</sup> party DMX/ArtNet devices are supported?

These DMX devices are supported, please order directly from your DMX4ALL distributor in your country. (All these modules have the same protocol structure as the nexgentec DMX Processor and are therefore compatible)

- DMX4ALL ArtNet-DMX STAGE-PROFI 1.1
- DMX4ALL ArtNet-LED-Dimmer 4R
- DMX4ALL ArtNet-LED-Dimmer 6R

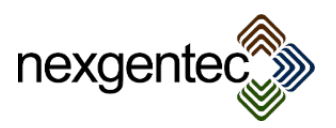

 9 Who does provide support? Contact nexgentec.eu: [info@n](mailto:info@genesis-technologies.ch)exgentec.eu

#### **Before you call or email support, make sure your system has a 4sight account that is active and tested. Supply always the credentials for login.**

## 10 Where can I ask for device drivers?

- Driver inquiries can be sent to [info@n](mailto:info@genesis-technologies.ch)exgentec.eu
- In order to integrate it into the framework the actor must be sent to nexgentec
- A estimates of costs will be provided before the integration starts

## 11 What is the "Advanced debug mode key" in the Properties of each driver?

The Advanced debug mode key is a special code which can be used for printing out additional debug information. The debug mode: "Advanced debug" will only work with this code entered. These debug information are only for developers.

• Do not try to enter some codes, after 10 times the wrong code the driver will shut down.

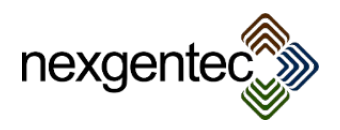

## 12 Configuring the DMX Processor

Per default IP of the DMX Processor is set to 2.0.0.10. Set your computer to the address 2.0.0.1 / 255.0.0.0 and open your browser with the address 2.0.0.10 The web interface appears:

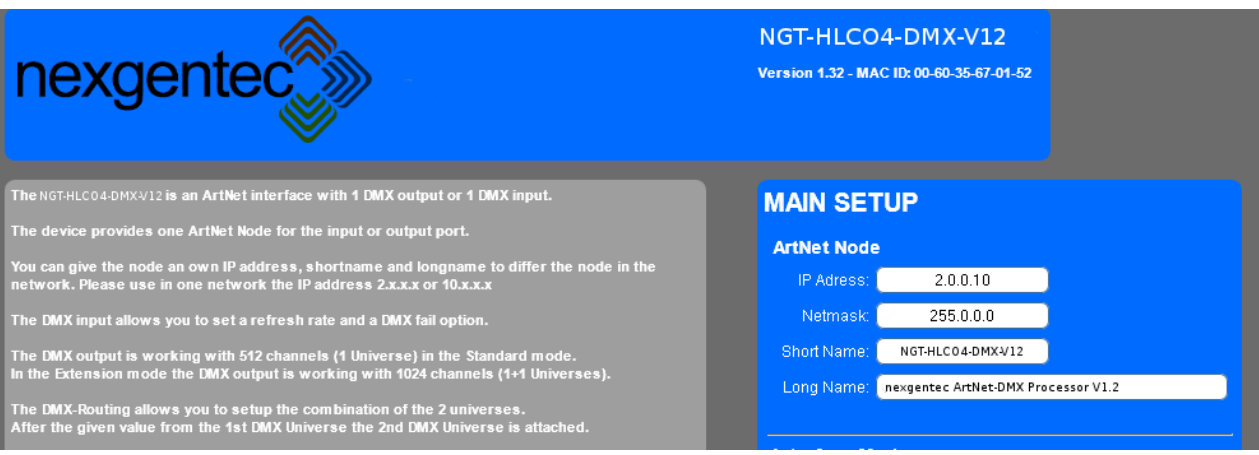

1) Set the IP address to a fixed one inside of your network, and set the Interface mode to output **MAIN SETUP** 

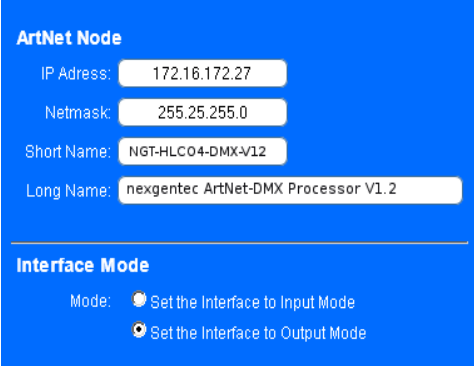

2) Click "SAVE" and exit the configuration, all other settings must be as default is

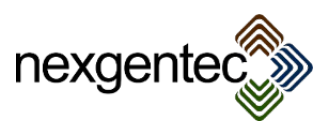

# 13 Adding the controller driver in Composer In Composer setup the controller driver

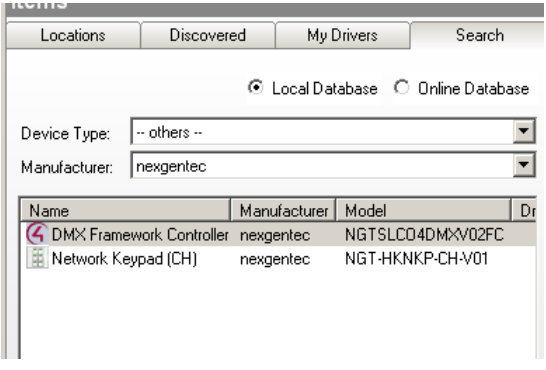

Enter in "Connections" the appropriate IP address

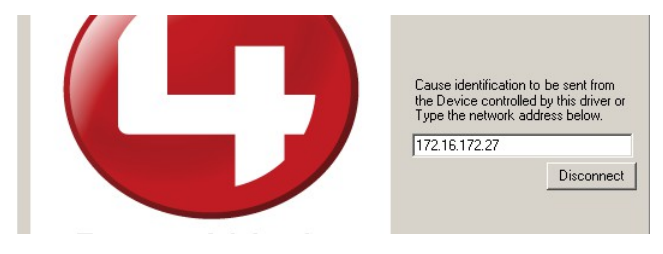

Control the Network Tools for successful connection:

**4** DMX Framework Controller

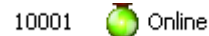

Back in System Design click on the controller driver, enter the provided product key and press "Set" The activation is successful when the expiry date is displayed

172.16.44.27

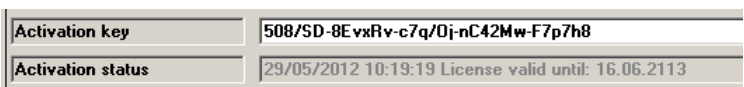

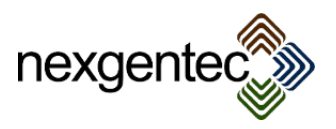

# 14 Adding a light switch

# 14.1 Configuring the DIP switches

Each bus device has to be configured to a unique DMX address. This must be done with the DIP switches the module has. A online support tool for setting the switches can be found here: [http://www.dmx4all.de/support.html.](http://www.dmx4all.de/support.html) For Android or Apple devices several free dip switch apps are available.

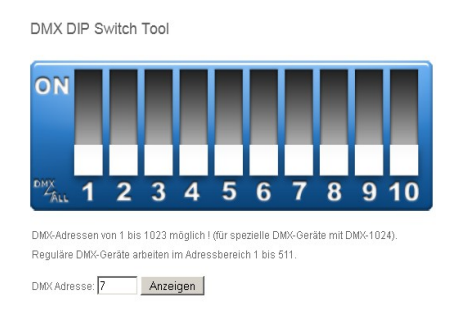

## 14.2 Configuring in Composer

Drag and drop the "DMX Light Switch" driver in the desired room, it can be found under the category "Light (V2)" in Composer.

After a "Refresh Navigators" in Composer the device is appearing already on the Navigators

## 14.3 Driver Properties

Driver Status: This line informs about the status of the driver. Possible values are:

- Missing connection: Driver is not bound in Connections
- → Make sure that the driver is connected in Composers Connection section
- Startup phase one (Connection and software version control)
- → During start up the version of controller and device driver is tested
- Startup phase two (Retrieve Properties)
- **→** All needed properties are retrieved
- Startup complete
	- ➔ The device driver started successful
- Restart required, processing, please wait...
- ➔ If a property is changed the driver may need a restart
- Controller and device software version mismatch, start aborted
	- → A version mismatch has occurred, control the device and controller driver for the appropriate version. Always use the same versions for all DMX framework drivers

#### Address

• Insert the DMX address of the light switch.  $(1 - 512)$  0 = driver is disabled

Debug mode. Possible values are:

- Off
	- $\rightarrow$  The debug mode is off
- Print
	- → Composer is printing out the debug information in the LUA window. This information is helpful for troubleshooting, please activate and see what the driver is doing
- Print and Log
	- ➔ Composer is printing out the debug information in the LUA window and log also the Controllers log file
- Log
	- $\rightarrow$  Composer logs the debug messages to the Controllers log file

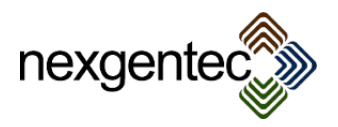

- Advanced debug
	- → Another line will appear to insert the "Advanced debug mode key". This debug mode is only needed if support is asking for it and provides the key.Functionality, technical description of the light switch driver

14.3.1 Function description:

- Switch on(255) and off(0) a DMX actor
- Sends feedback to Control 4, actualize the Navigators current light information

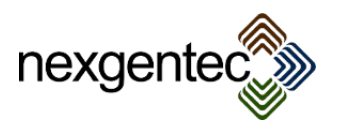

## 15 Adding a light dimmer

## 15.1 Configuring the DIP switches

Each bus device has to be configured to a unique DMX address. This must be done with the DIP switches the module has. A online support tool for setting the switches can be found here: <http://www.dmx4all.de/support.html>

#### 15.2 Configuring in Composer

Drag and drop the "DMX Light Dimmer" driver in the desired room, it can be found under the category "Light (V2)" in Composer.

After a "Refresh Navigators" in Composer the device is appearing already on the Navigators.

## 15.3 Driver Properties

Driver Status: This line informs about the status of the driver. Possible values are:

- Missing connection: Driver is not bound in Connections
- → Make sure that the driver is connected in Composers Connection section
- Startup phase one (Connection and software version control) → During start up the version of controller and device driver is tested
- Startup phase two (Retrieve Properties)
- **→** All needed properties are retrieved
- Startup complete
	- ➔ The device driver started successful
- Restart required, processing, please wait...
- $\rightarrow$  If a property is changed the driver may need a restart
- Controller and device software version mismatch, start aborted
	- → A version mismatch has occurred, control the device and controller driver for the appropriate version. Always use the same versions for all DMX framework drivers

#### Address

• Insert the DMX address of the light switch.  $(1 - 512)$  0 = driver is disabled

Debug mode. Possible values are:

- Off
	- $\rightarrow$  The debug mode is off
- Print
	- → Composer is printing out the debug information in the LUA window. This information is helpful for troubleshooting, please activate and see what the driver is doing
- Print and Log
	- ➔ Composer is printing out the debug information in the LUA window and log also the Controllers log file
- Log
	- ➔ Composer logs the debug messages to the Controllers log file
- Advanced debug
	- ➔ Another line will appear to insert the "Advanced debug mode key". This debug mode is only needed if support is asking for it and provides the key.Functionality, technical description of the light switch driver

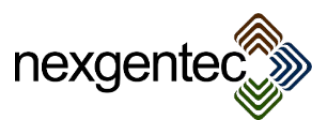

## 15.4 Functionality, technical description of the light dimmer driver

15.4.1 Function description:

- Dim(0 255), set to value(0 255), switch on(255) and off(0) a DMX actor
- Sends feedback to Control 4, actualize the Navigators with current light information

#### 15.4.2 Special functions / additional information

• A connected Control4 keypad will act like the dimmer would be a standard Control4 device. Long press dims UP/DOWN. Refer to the properties description for more information about relative and discrete dimming and dimming speed.

• Ramp over time will be not to 100% accurate. DMX and C4 have no possibility to do a real time function, therefore the time may vary  $+/-1\%$ 

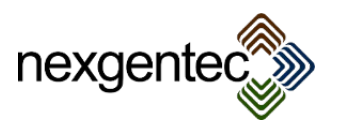

# 16 Adding a blind

16.1 Configuring the DIP switches

Each bus device has to be configured to a unique DMX address. This must be done with the DIP switches the module has. A online support tool for setting the switches can be found here: <http://www.dmx4all.de/support.html>

Furthermore it is important that the jumpers on the relay board are set that the 2 relays that are used for the blind are tighten together so that they cannot be both closed. Refer to the manual from the relay board for further information

## 16.2 Configuring in Composer

16.2.1 Adding the blind driver.

Drag and drop the "DMX Blind" driver in the desired room, it can be found under the category "Blinds" in Composer.

After a "Refresh Navigators" in Composer the device is appearing already on the Navigators

## 16.3 Driver Properties

Driver Status: This line informs about the status of the driver. Possible values are:

- Missing connection: Driver is not bound in Connections
	- → Make sure that the driver is connected in Composers Connection section
- Startup phase one (Connection and software version control)
- ➔ During start up the version of controller and device driver is tested
- Startup phase two (Retrieve Properties)
- **→** All needed properties are retrieved
- Startup complete
	- ➔ The device driver started successful
	- Restart required, processing, please wait...
	- ➔ If a property is changed the driver may need a restart
- Controller and device software version mismatch, start aborted
	- $\rightarrow$  A version mismatch has occurred, control the device and controller driver for the appropriate version. Always use the same versions for all DMX framework drivers

#### Address relay up

• Insert the DMX address of the relay which brings up the blind. (1 - 512)

Address relay down

• Insert the DMX address of the relay which brings down the blind. (1 - 512)

Moving time up / down (s)

• Set the value accordingly the time the blind needs to completely move up or down

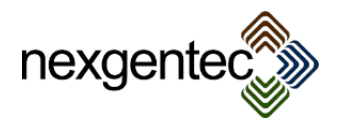

Double tab delay (ms)

Value used for toggle operation for  $3<sup>rd</sup>$  party Navigators. If a toggle command is received this delay will be used to wait for a second toggle command

Slat steps open / close

Set the value accordingly the steps the blind needs to completely close or open the slats

Slat step duration (ms)

• Defines how long the relay should be closed to do one step when opening or closing the slats

Moving blockade

If the blind is blocked because of storm and other weather issues the driver will also avoid to send any commands over the bus.

Top / toggle open

• If a connected keypad has the option "Follow Bound Color" enabled, the keypads LED's can be set to the desired colors according to the blinds state. The setting must be done in hex values (00-ff) for red, green and blue, divided with commas e.g. 00,ff,00. This examples setting will set the values to send to the Keypad's top and toggle LED's to solid green if the blind is open. To apply this setting to the keypad "Apply top/toggle button colors" must be pressed in Composers "Actions" tab.

Top / toggle close

• If a connected keypad has the option "Follow Bound Color" enabled, the keypads LED's can be set to the desired colors according to the blinds state. The setting must be done in hex values (00-ff) for red, green and blue, divided with commas e.g. ff,00,00. This examples setting will set the values to send to the Keypad's top and toggle LED's to solid red if the blind is closed. To apply this setting to the keypad "Apply top/toggle button colors" must be pressed in Composers "Actions" tab.

Bottom open

• If a connected keypad has the option "Follow Bound Color" enabled, the keypads LED's can be set to the desired colors according to the blinds state. The setting must be done in hex values (00-ff) for red, green and blue, divided with commas e.g. 00,ff,00. This examples setting will set the values to send to the Keypad's bottom LED to solid green if the blind is open. To apply this setting to the keypad "Apply bottom button colors" must be pressed in Composers "Actions" tab.

Bottom close

• If a connected keypad has the option "Follow Bound Color" enabled, the keypads LED's can be set to the desired colors according to the blinds state. The setting must be done in hex values (00-ff) for red, green and blue, divided with commas e.g. 00,00,ff. This examples setting will set the values to send to the Keypad's bottom LED to solid blue if the blind is closed. To apply this setting to the keypad "Apply bottom button colors" must be pressed in Composers "Actions" tab.

Debug mode. Possible values are:

- Off
	- $\rightarrow$  The debug mode is off
- Print
	- → Composer is printing out the debug information in the LUA window. This information is helpful for troubleshooting, please activate and see what the driver is doing
- Print and Log
	- ➔ Composer is printing out the debug information in the LUA window and log also the Controllers log file
- Log
	- ➔ Composer logs the debug messages to the Controllers log file
- Advanced debug
	- → Another line will appear to insert the "Advanced debug mode key". This debug mode is only needed if support is asking for it and provides the key.

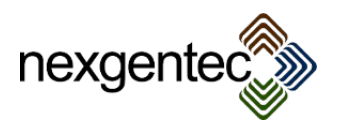

## 16.4 Functionality, technical description of the blind driver

16.4.1 Function description:

- Move up/down a DMX actor for blinds
- Sends feedback to Control 4, actualize the Navigators
- Provides button connections to direct attach to a keypad, including LED feedback's and color settings, the button outputs can be used to daisy chain blinds (1 keypad, several blinds)
- Allows the customer to handle the blind and slats independently with a toggle button
- Switching the up/down relay commands are: close =  $255$ , open = 0

#### 16.4.2 Special functions / additional information

• In Connections button links can be maid, if the buttons are clicked the slats will be closed or opened in steps until the button is clicked again, a long press will move the blind up/down, click stops moving and stepping

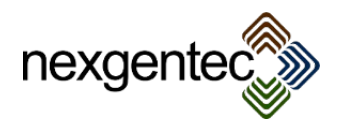

## 16.5 Using the blind driver with different Navigators

#### 16.5.1 Touch panels and OSD / Flash Navigators

To reflect the possibility to go up and down instead of open and close the Control4 flash Navigators can be modified. This will also visually add the possibility to open and close the slats to the stop button

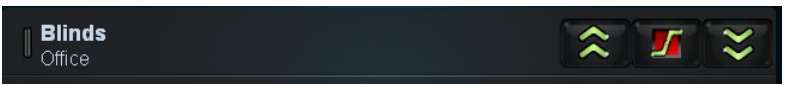

- 1) Copy the hd\_os/skin.swf to your OSD Controller /control4/skins/skins/custom/os\_hd
- 2) Copy the z7/skin.swf to your 7' touch panel /control4/skins/skins/custom/z7
- 3) Copy the c5/skin.swf to your 5' touch panel /control4/skins/skins/custom/c5
- 4) Copy the z7/skin.swf to your C:\Users\\$USER\AppData\Roaming\MyHomePC\Local Store\customTheme\z7
- 5) Login to all modified units with ssh and type "killall navigator" or restart the device, restart MyHomePC

• Using the Control4 touch panels as well as the OSD the blind can be moved to up / down and stopped with the matching icons.

- $\rightarrow$  If the blind is not moving and the stop button is clicked the slats begin to move until it is pushed again or up / down is selected. The slats will move with 1.5 seconds delay between the steps
- → If the blind has been moved down and stopped the slats are usually closed, therefore a click to the stop button will open the slats. The slats will open with 1.5 seconds delay between the steps until the maximum steps are reached (set in Properties "Slat steps open / close") The opening process can be interrupted in clicking the stop button again or moving up / down.
- → If the blind has been moved up and stopped the slats are usually open, therefore a click to the stop button will close the slats. The slats will close with 1.5 seconds delay between the steps until the maximum steps are reached (set in Properties "Slat steps open / close") The closing process can be interrupted in clicking the stop button again or moving up / down.
- $\rightarrow$  The slats toggling process after moved down is: open stop close stop open
- → The slats toggling process after moved up is: close stop open -stop close

#### 16.5.2 System Remotes

Using the Control4 SR-250 system remote control the blind can be moved to up / down and stopped as well as toggled with the matching menus

- → The behavior is the same for open / close / stop as described above for touch panels and OSD
- ➔ Single clicking the toggle button will:
	- ➔ Stop when the blind that was in move
	- ➔ Stop the slats when they are in move
	- → Bring the blind up when stopped after moved down
	- ➔ Bring the blind down when stopped after moved up
- ➔ Double clicking the toggle button will:
	- ➔ Stop when the blind that was in move
	- ➔ Stop the slats when they are in move
	- ➔ Starts the slat opening process after moved down
	- ➔ Starts the slat closing process after moved up

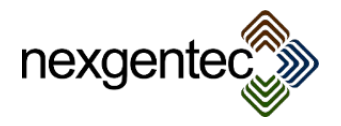

#### 16.5.3 3rd party Navigators

Using 3<sup>rd</sup> party Navigators like iPad, iPod, iPhone and Android devices the blind can be moved with one single toggle button. Specially for iPad the setting in Properties "Double tab delay (ms)" should be set carefully.

- ➔ Single clicking the toggle button will:
	- ➔ Stop when the blind that was in move
	- $\rightarrow$  Stop the slats when they are in move
	- $\rightarrow$  Bring the blind up when stopped after moved down
	- ➔ Bring the blind down when stopped after moved up
- ➔ Double clicking the toggle button will:
	- ➔ Stop when the blind that was in move
	- ➔ Stop the slats when they are in move
	- ➔ Starts the slat opening process after moved down
	- ➔ Starts the slat closing process after moved up

#### 16.5.4 Keypads

• Any keypad can be bound directly to the blind. Long press more than 1 second will move up/down the blind, short clicks will begin to open/close the slats. Another click or long press will stop the blind and slat process

#### 16.6 Programming variables

- IsUp: Default blind proxy variable. Don't use.
- IsDown: Default blind proxy variable. Don't use.
- MovingBlock: Variable is set to true if the block is active and false if inactive

#### 16.7 Programming actions

- Up: Action can be used to bring the blind up.
- Down: Action can be used to bring the blind down.
- Toggle: Action can be used to toggle the blind. See the toggle buttons definitions in 20.5 for more information
- Stop: Action can be used to stop the blind.
- Block blind moving: Sets the moving block to true or false
- Open slats: Opens the slats
- Close slats: Closes the slats
- Stop slats: Stop the slats

#### 16.8 Programming events

- Starts going up: Event is executed if the blind starts going up
- Starts going down: Event is executed if the blind starts going down
- Stops: Event is executed if the blind stops
- Blind is down: Event is executed if the blind is down
- Blind is up: Event is executed if the blind is up
- Slats start to open: Event is executed if the slats start to open
- Slats start to close: Event is executed if the slats start to close
- Slats are open: Event is executed if the slats are open
- Slats are closed: Event is executed if the slats are closed
- Slats stops: Event is executed if the slats stops
- Moving blockade is ON: Event is executed when the moving blockade is on
- Moving blockade is OFF: Event is executed when the moving blockade is off

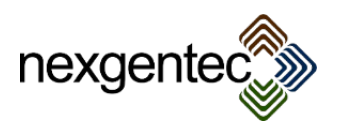

# 17 Adding the generic driver

## 17.1 Configuring in Composer

17.1.1 Adding the generic service driver

Drag and drop the "DMX Service Generic" driver in your room, findable in the category "others" and manufacturer "nexgentec"

## 17.2 Driver Properties

Driver Status: This line informs about the status of the driver. Possible values are:

- Missing connection: Driver is not bound in Connections
- → Make sure that the driver is connected in Composers Connection section
- Startup phase one (Connection and software version control)
- ➔ During start up the version of controller and device driver is tested
- Startup phase two (Retrieve Properties)
- ➔ All needed properties are retrieved
- Startup complete
	- ➔ The device driver started successful
- Restart required, processing, please wait...
	- ➔ If a property is changed the driver may need a restart
	- Controller and device software version mismatch, start aborted
	- ➔ A version mismatch has occurred, control the device and controller driver for the appropriate version. Always use the same versions for all DMX framework drivers

Ch. n address

• Insert the DMX address which should send and receive for this data channel. (1 - 512)

Ch. n value

• Set the value that should be sent via Actions in Composer or should be watched to fire the event: "CH n matching data received"

Debug mode. Possible values are:

- Off
	- $\rightarrow$  The debug mode is off
- Print
	- → Composer is printing out the debug information in the LUA window. This information is helpful for troubleshooting, please activate and see what the driver is doing
- Print and Log
	- $\rightarrow$  Composer is printing out the debug information in the LUA window and log also the Controllers log file
- Log
	- ➔ Composer logs the debug messages to the Controllers log file
- Advanced debug
	- → Another line will appear to insert the "Advanced debug mode key". This debug mode is only needed if support is asking for it and provides the key.
- 17.3 Functionality, technical description of the service generic driver

#### 17.3.1 Function description:

- Send and receive data from the DMX bus on 6 data channels
- Provides variables and events to grab the data for programming (DMX values 0-255)
- Provides Events in Programming to detect if a matching variable or a data packet was was received
- Sends on request variables and text data set in Properties or Programming

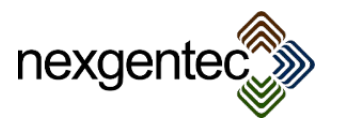

#### 17.3.2 Special functions / additional information

- When the programming variables are filled in they can be send to the bus using the command: "Send values set in Programming on Ch. n". Before this action is not executed nothing will be sent.
- Filled in values in Properties can be sent via the Actions tab in Composer or via Programming. The command: "Send values set in Properties on Ch n" must be executed in order to send the values to the bus.
- The Event "Ch n data received from KNX" will be executed every time a value is received from the bus. The conditions are: The address must match one of the 6 addresses (Works only with commands that are sent from the driver framework)
- Overall the debug mode "Print" will provide all needed info for a correct setup

#### 17.4 Programming variables

- CH\_n\_NUMBER\_VALUE: Variable is set when the value corresponding to the data channels address changes. Can be set from Programing to send data to the DMX bus.
- 17.5 Programming actions / commands
	- Send values set in Properties on Ch. n: Action can be used to send the values set in Properties to the DMX bus
	- Send values set in Programming on Ch. n: Action can be used to send the values set in Programming to the DMX bus

#### 17.6 Programming events

- Ch n matching data received: Event is executed if the received data is matching the value set in Properties (Works only with commands that are sent from the driver framework)
- Ch n data sent to DMX : Event is executed when the driver sends data to the DMX bus
- Ch n data received from DMX : Event is executed if the driver receives data packets which are addressed with the address for the data channel n

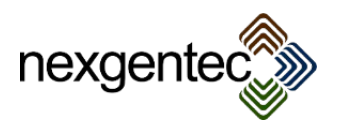

## 18 Adding a relay driver

## 18.1 Configuring the DIP switches

Each bus device has to be configured to a unique DMX address. This must be done with the DIP switches the module has. A online support tool for setting the switches can be found here: <http://www.dmx4all.de/support.html>

## 18.2 Configuring in Composer

Drag and drop the "DMX I/O Relay" driver in your room, findable in the category "others" and manufacturer "nexgentec"

## 18.3 Driver Properties

Driver Status: This line informs about the status of the driver. Possible values are:

- Missing connection: Driver is not bound in Connections
- → Make sure that the driver is connected in Composers Connection section
- Startup phase one (Connection and software version control)
- ➔ During start up the version of controller and device driver is tested
- Startup phase two (Retrieve Properties)
- **→** All needed properties are retrieved
- Startup complete
- $\rightarrow$  The device driver started successful
- Restart required, processing, please wait...
	- → If a property is changed the driver may need a restart
	- Controller and device software version mismatch, start aborted
	- → A version mismatch has occurred, control the device and controller driver for the appropriate version. Always use the same versions for all DMX framework drivers

#### Address

• Insert the DMX address of the relay. (1 - 512)

Debug mode. Possible values are:

- Off
	- $\rightarrow$  The debug mode is off
	- Print
		- ➔ Composer is printing out the debug information in the LUA window. This information is helpful for troubleshooting, please activate and see what the driver is doing
	- Print and Log
		- ➔ Composer is printing out the debug information in the LUA window and log also the Controllers log file
	- Log
		- ➔ Composer logs the debug messages to the Controllers log file
- Advanced debug
	- ➔ Another line will appear to insert the "Advanced debug mode key". This debug mode is only needed if support is asking for it and provides the key.
- 18.4 Functionality, technical description of the relay driver

#### 18.4.1 Function description:

- Switches DMX relay actors (open =  $0$ , close = 255)
- Provides a relay proxy connection for "Generic Relay" drivers
- Provides Events in Programming, as well as custom commands for all functions

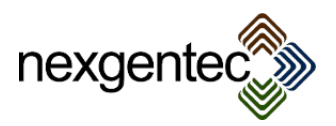

#### 18.5 Programming events

- Relay open:
	- $\rightarrow$  The relay is open
- Relay close
	- $\rightarrow$  The relay is closed

## 19 Finishing your installation

When all devices are added a restart can be issued by pressing "Initialize Framework" in the Actions tab of the "DMX Framework Controller" driver. When the debug mode is activated the LUA window should print out some information about the restart.

Normally no restart is required the driver refresh by itself when a setting was changed

## 20 Troubleshooting

Issue: In Composer are some Properties missing like MAC addresses from the DMX Processor or main Controller

Solution: Restart the driver by removing and re-inserting the IP address in Connections

## 21 Update drivers

Composer can dynamically update the drivers by right-clicking on the device. This can be used for updating device drivers. After updating re-set the Properties. To avoid set all properties the controller can also be restarted after the status bar has showed "Saving project"

For the controller driver the update must be done in the following way:

- 1) Add a second copy of the driver into the project
- 2) Wait for the status bar show "Saving project"
- 3) Restart Director
- 4) Delete the new copy you just added